## **Commencer Guide d'installation rapide**

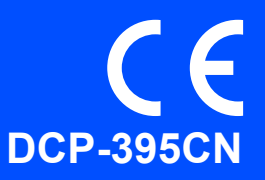

Veuillez lire attentivement ce Guide d'installation rapide pour connaître la procédure de configuration et d'installation avant d'utiliser l'appareil.

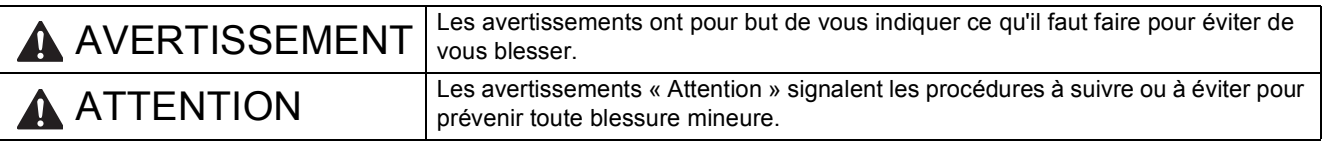

## **IMPORTANT**

**NE connectez PAS encore le câble USB (si vous utilisez un câble USB).**

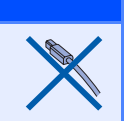

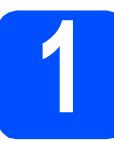

### **1 Déballer l'appareil et vérifier les composants**

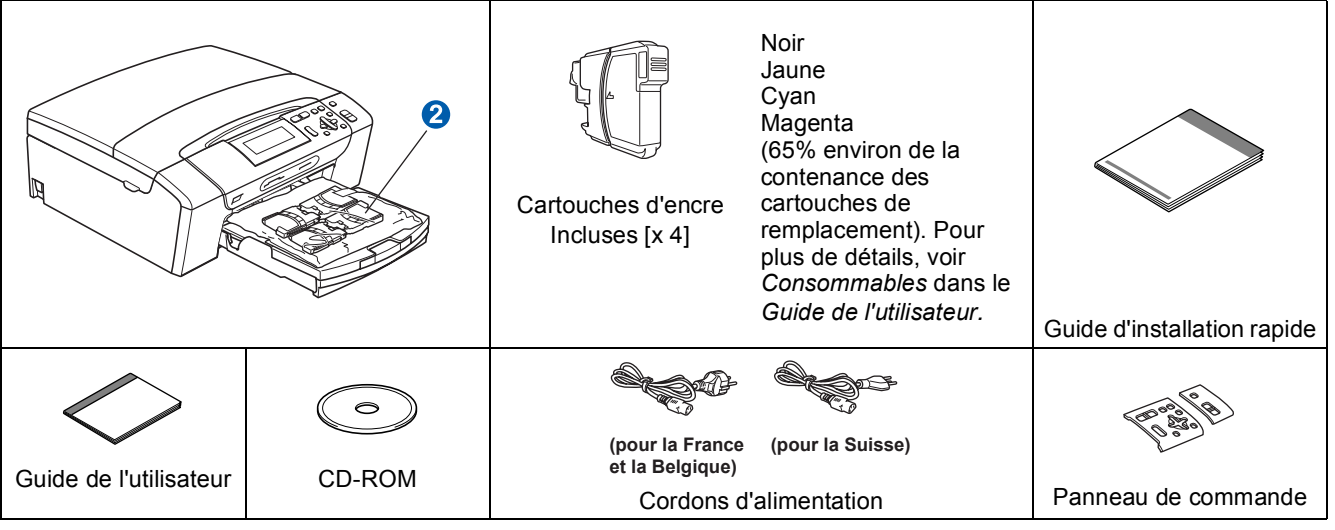

### **AVERTISSEMENT**

**Des sachets en plastique sont utilisés dans l'emballage de votre appareil. Pour éviter tout risque de suffocation, veillez à conserver ces sachets hors de portée des nourrissons et des jeunes enfants.**

- a Retirez la bande et le film de protection de la machine.
- **b** Retirez la pièce de protection verte **a** en soulevant l'avant de l'appareil puis en tirant sur la pièce de protection vers le bas.
- **C** Retirez du bac à papier la pochette en plastique  $\Omega$  contenant les cartouches d'encre.
- d Vérifiez que vous disposez de tous les composants.

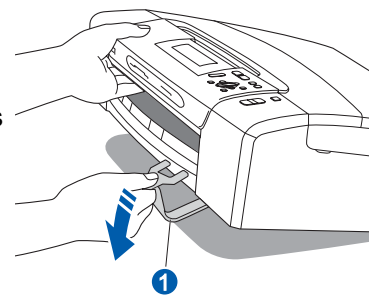

### **Remarque**

- *Les composants fournis dans le carton peuvent différer d'un pays à l'autre.*
- *Conservez tous les matériaux d'emballage et le carton. Vous pourrez en avoir besoin pour transporter l'appareil.*
- *Vous devez acheter le câble d'interface adapté à l'interface que vous voulez utiliser (connexion USB ou réseau).*

### *Câble USB*

*Veillez à utiliser un câble USB 2.0 (type A/B) d'une longueur inférieure ou égale à 2 mètres (câble non inclus).*

### *Câble de réseau*

*Pour l'interface réseau 10BASE-T ou Fast Ethernet 100BASE-TX, utilisez un câble droit à paires torsadées de catégorie 5 ou plus élevée.*

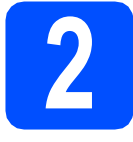

## **2 Mise en place du couvercle du panneau de commande**

Mettez en place le couvercle du panneau de commande sur l'appareil.

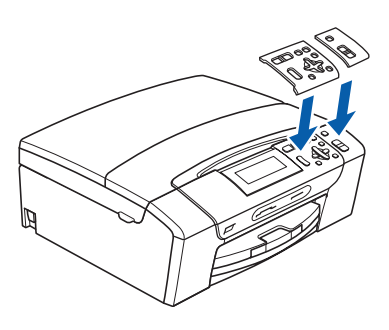

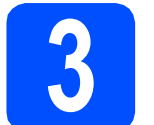

# **3 Charger du papier ordinaire A4**

Retirez complètement le bac à papier  $\bigcirc$  de l'appareil.

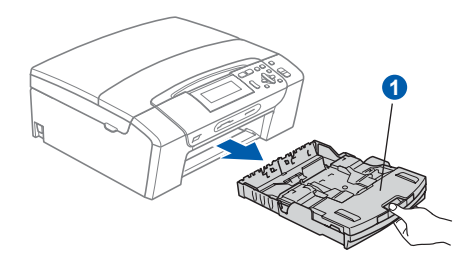

**b** Soulevez le couvercle du bac de sortie **a**.

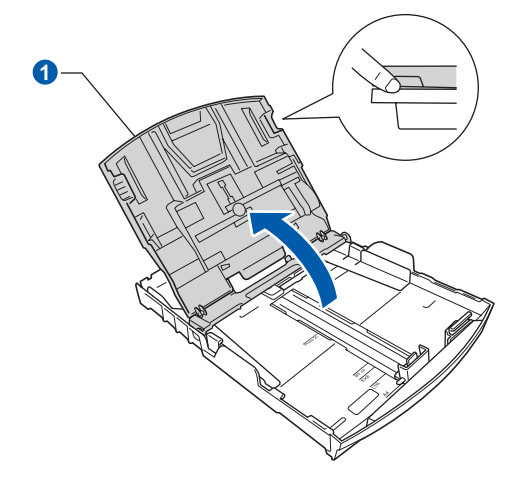

c Appuyez légèrement des deux mains sur les quide-papier latéraux  $\bullet$  et sur le quide-papier longitudinal  $\odot$  et faites-les glisser pour les régler au format du papier que vous chargez dans le bac.

> Veillez à aligner les triangles  $\odot$  figurant sur les guide-papier latéraux  $\bullet$  et sur le guide-papier longitudinal 2 avec le repère correspondant au format de papier que vous voulez utiliser.

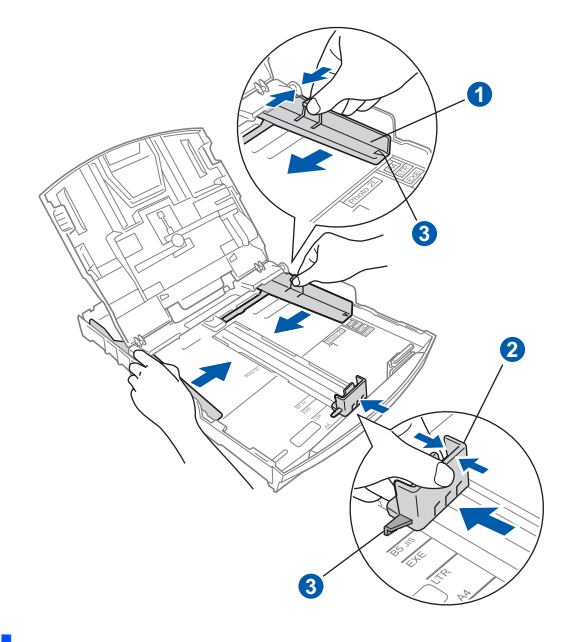

**d** Ventilez bien les feuilles pour éviter les bourrages et les mauvaises alimentations. e Placez le papier dans le bac à papier sans forcer, face imprimée vers le bas et le haut de la page en premier. Le papier doit être bien à plat dans le bac.

### *I* IMPORTANT

### **NE poussez PAS le papier trop loin.**

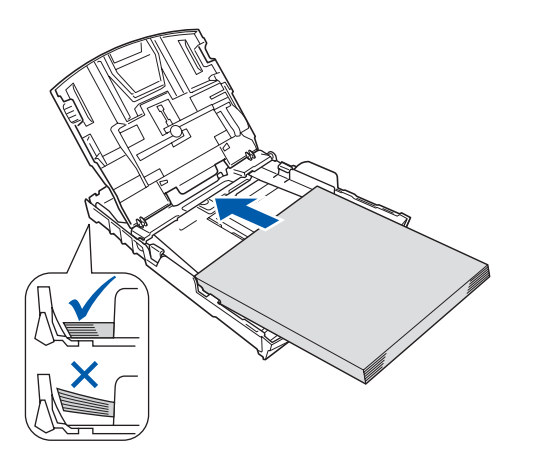

- f Ajustez délicatement les guide-papier latéraux avec les deux mains en fonction de la largeur du papier. Veillez à ce que les guide-papier latéraux soient en contact avec les bords du papier.
- **g** Refermez le couvercle du bac de sortie **a**.

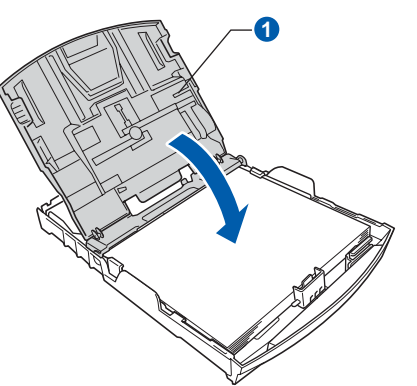

**h** Insérez *lentement* le bac à papier à fond dans l'appareil.

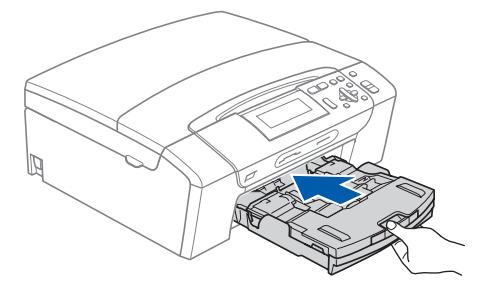

 $\overline{\phantom{a}}$  Tout en maintenant le bac à papier, tirez le support papier  $\bigcirc$  vers l'extérieur jusqu'à ce qu'un déclic soit perceptible, puis dépliez le volet du support papier  $\bullet$ .

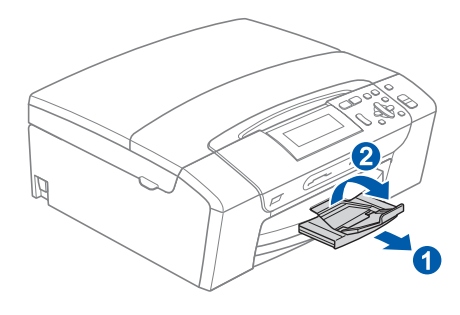

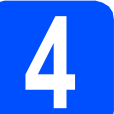

### **4 Raccorder le cordon d'alimentation**

### **COMPORTANT**

**NE connectez PAS encore (si vous utilisez un câble USB).**

**a** Raccordez le cordon d'alimentation.

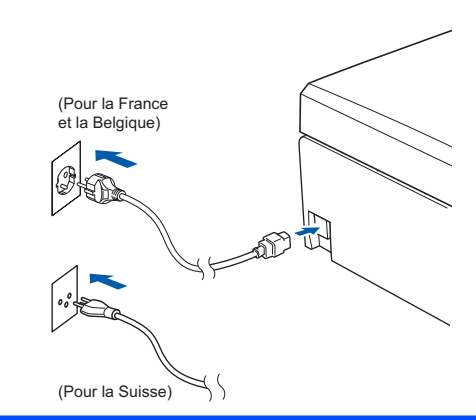

### **AVERTISSEMENT**

**L'appareil doit être équipé d'une prise raccordée à la terre.**

### **Remarque**

*Le témoin d'avertissement du panneau de commande reste allumé jusqu'à ce que toutes les cartouches d'encre soient installées.*

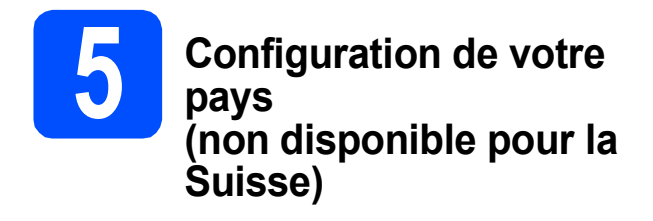

a Une fois le cordon d'alimentation raccordé, l'écran LCD affiche :

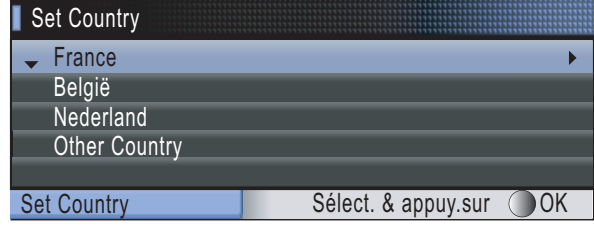

Appuyez sur  $\blacktriangle$  ou sur  $\nabla$  pour choisir votre pays, puis appuyez sur **OK**.

**b** Appuyez sur  $\triangle$  ou sur  $\triangledown$  pour sélectionner (Yes (Oui)) ou (No (Non)), puis appuyez sur **OK**.

> Si vous choisissez België ou Other Country, passez au point [6](#page-3-0). Si vous choisissez France ou Nederland, passez au point [7](#page-3-1).

<span id="page-3-0"></span>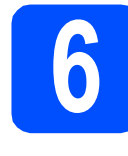

### **6 Choix de votre langue (autres pays, à l'exception de la France et des Pays-Bas)**

- Appuyez sur  $\blacktriangle$  ou sur  $\nabla$  pour choisir votre langue, puis appuyez sur **OK**.
- **b** Appuyez sur  $\triangle$  ou sur  $\nabla$  pour sélectionner (Yes (Oui)) ou (No (Non)), puis appuyez sur **OK**.
- *En cas d'erreur dans le choix de la langue, vous pourrez le corriger après le réglage de la date et de l'heure (pour plus de détails, consultez la section* Changement de la langue de l'écran LCD *au* Chapitre 3 *du* Guide de l'utilisateur*).*

<span id="page-3-1"></span>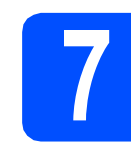

### **7 Installer les cartouches d'encre**

### **ATTENTION**

En cas de projection d'encre dans les yeux, lavez-les immédiatement avec de l'eau et, en cas d'irritation, consultez un médecin.

a Vérifiez que l'appareil est sous tension. L'écran LCD affiche :

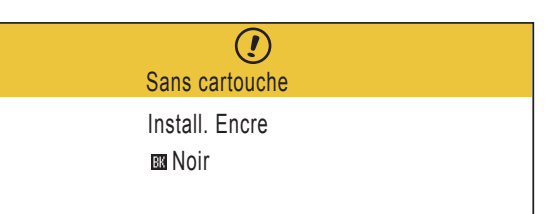

- 
- **b** Ouvrez le capot du logement des cartouches d'encre **a**.

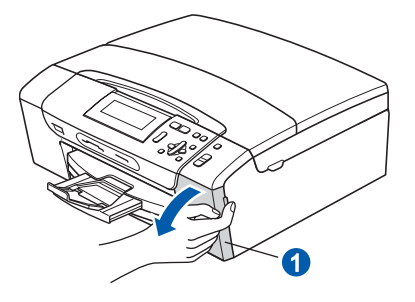

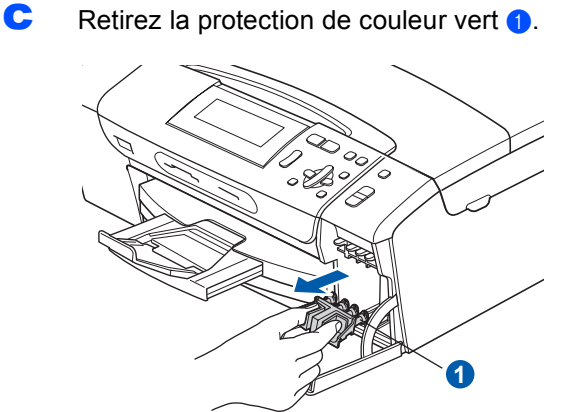

### **Remarque**

*Ne jetez pas la protection de couleur vert. Vous en aurez besoin pour transporter l'appareil.*

d Déballez la cartouche d'encre.

e Tournez le bouton vert sur le capuchon de protection jaune dans le sens horaire jusqu'à ce qu'un déclic soit perceptible pour libérer le joint étanche, puis retirez le capuchon  $\bigcirc$ .

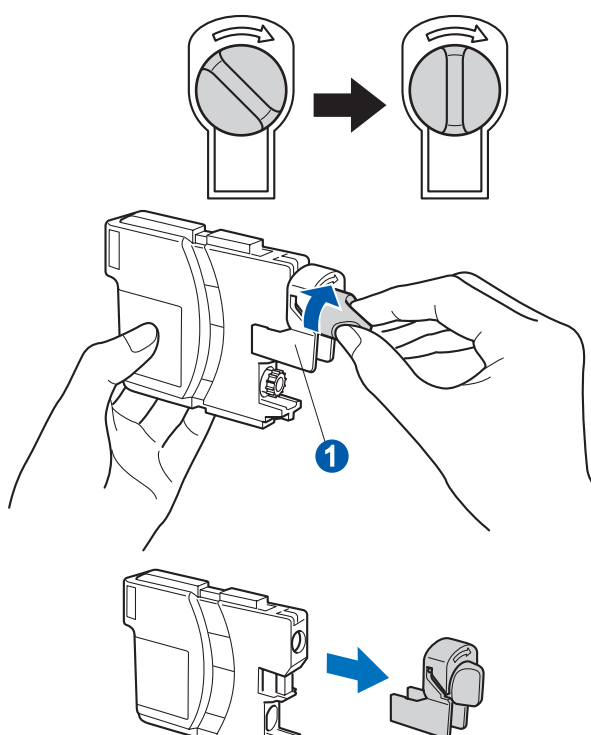

 $\mathbf f$  Veillez à ce que la couleur du levier  $\mathbf 0$ corresponde à celle de la cartouche 2, comme représenté sur l'illustration ci-dessous.

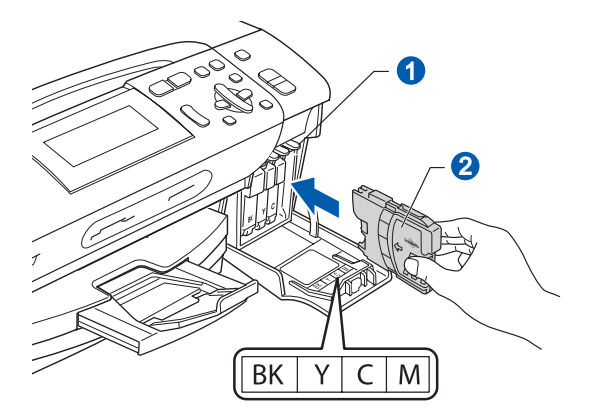

Introduisez chaque cartouche d'encre dans le sens de la flèche indiquée sur l'étiquette.

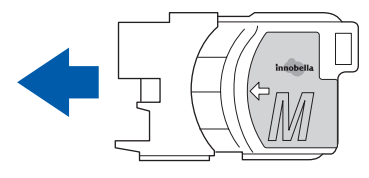

**h** Enfoncez sans forcer la cartouche jusqu'à ce qu'un déclic soit perceptible. Lorsque toutes les cartouches sont installées, refermez le capot du logement des cartouches d'encre.

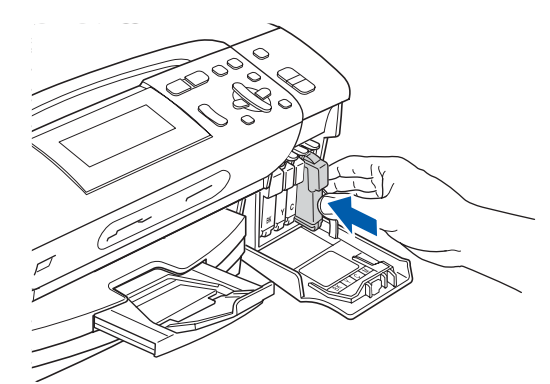

### **Remarque**

*L'appareil prépare le circuit d'encre pour l'impression. Cette opération dure 4 minutes environ. Ne mettez pas l'appareil hors tension.*

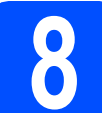

### **8 Vérifier la qualité d'impression**

a Une fois le cycle de préparation terminé, l'écran LCD affiche ce message

> Placer papier & Appuyer Marche

Appuyez sur **Marche Couleur**.

<span id="page-4-0"></span> $\bullet$  Vérifiez la qualité des quatre blocs de couleur  $\bullet$ sur la feuille (noir/jaune/cyan/magenta).

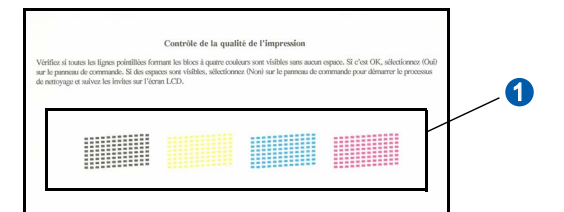

- 
- C Si toutes les lignes sont nettes et visibles, appuyez sur  $\boxed{+}$  (Oui) pour terminer le contrôle de qualité et passer au point [9](#page-5-1).

Correct

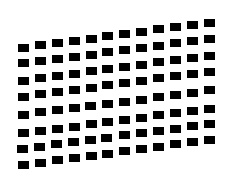

Si vous remarquez qu'il manque de courtes lignes, appuyez sur  $\boxed{-}$  (Non) et passez au point [d](#page-5-0).

Incorrect

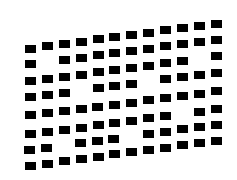

<span id="page-5-0"></span>d L'écran LCD affiche un message vous invitant à indiquer si la qualité d'impression est correcte pour le noir et la couleur. Appuyez sur  $\boxed{\mathbf{H}}$  (Oui) ou sur  $\boxed{\mathbf{H}}$  (Non).

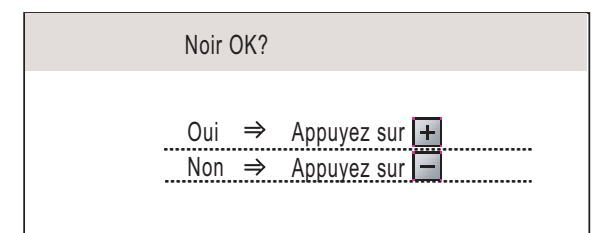

Lorsque vous avez appuyé sur  $\mathbf{F}$  (Oui) ou

sur  $\boxed{\blacksquare}$  (Non) pour le noir et la couleur, l'écran LCD affiche :

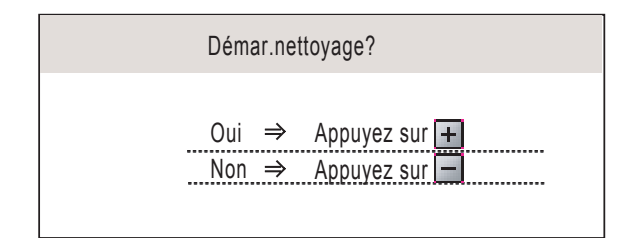

- $\bullet$  Appuyez sur  $\text{H}$  (Oui). L'appareil commence le nettoyage des couleurs.
- $\mathbf{f}$  Une fois le nettoyage terminé, appuyez sur **Marche Couleur**. L'appareil imprime de nouveau la page de contrôle de la qualité d'impression. Revenez au point **[b](#page-4-0)**.

<span id="page-5-1"></span>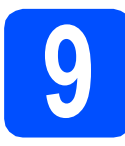

### **9 Régler le contraste de l'écran LCD (au besoin)**

Si vous avez des difficultés à lire l'écran LCD, tentez de modifier les réglages de contraste.

- a Appuyez sur **Menu**. **b** Appuyez sur **A** ou sur **▼** pour sélectionner Param. général. Appuyez sur **OK**. **C** Appuyez sur  $\triangle$  ou sur  $\triangledown$  pour sélectionner Réglage LCD. Appuyez sur **OK**. **d** Appuyez sur  $\triangle$  ou sur  $\nabla$  pour sélectionner Contraste LCD. **e** Appuyez sur ◀ ou sur ▶ pour sélectionner Clair, Moyen ou Foncé. Appuyez sur **OK**. f Appuyez sur **Arrêt/Sortie**.
	-

### **Remarque**

*Vous pouvez aussi ajuster l'angle de l'écran en le soulevant.*

# **10 Régler la date et l'heure**

Une fois la date et l'heure réglées, l'appareil pourra nettoyer la tête d'impression régulièrement et maintenir une qualité d'impression optimale. Il pourra aussi nommer les fichier créés lors de l'utilisation de la fonction Numérisation vers support.

- a Appuyez sur **Menu**.
- **b** Appuyez sur  $\triangle$  ou sur  $\triangledown$  pour choisir Param. système. Appuyez sur **OK**.
- **C** Appuyez sur  $\triangle$  ou sur  $\nabla$  pour choisir Date & heure. Appuyez sur **OK**.
- **C** Appuyez sur  $\triangle$  ou sur  $\nabla$  à plusieurs reprises pour entrer les 2 derniers chiffres de l'année, puis appuyez sur **OK**.

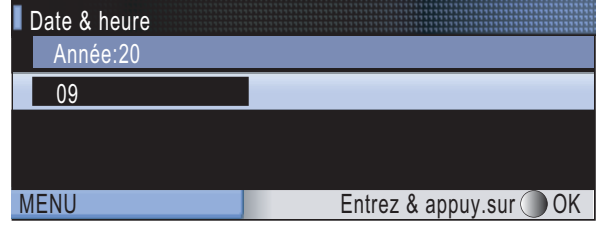

(par exemple, entrez 0 9 pour 2009).

- e Répétez l'opération pour le mois et le jour, ainsi que pour l'heure et les minutes au format 24 heures.
	- f Appuyez sur **Arrêt/Sortie**.

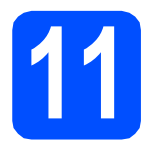

### **11 Choisir le type de connexion**

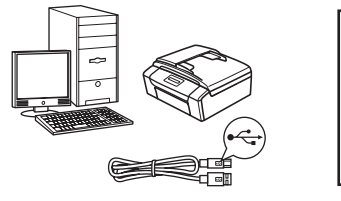

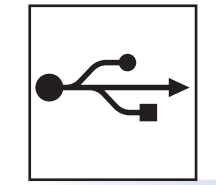

## **Câble d'interface USB**

Windows®, allez à la [page 8](#page-7-0) Macintosh, allez à la [page 12](#page-11-0)

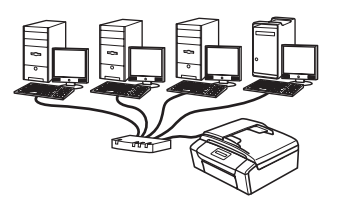

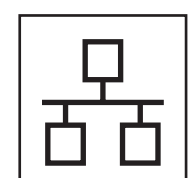

## **Réseau câblé**

Windows®, allez à la [page 15](#page-14-0) Macintosh, allez à la [page 20](#page-19-0)

### **Remarque**

*Pour Windows Server® 2003/2008, voir le* Guide utilisateur - Réseau *sur le CD-ROM.*

### <span id="page-7-0"></span>**Si vous utilisez une interface USB (Windows® 2000 Professionnel/XP/XP Professionnel Edition x64/ Windows Vista®)**

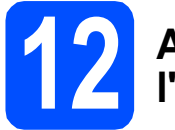

### **12 Avant de lancer l'installation**

**a** Démarrez votre ordinateur. Vous devez vous connecter avec des droits d'administrateur.

### **COMPORTANT**

- **NE raccordez PAS encore le câble USB.**
- **Si des programmes sont en cours d'exécution, fermez-les.**
- **Assurez-vous qu'aucune carte mémoire ou clé mémoire USB n'est insérée dans le lecteur correspondant de l'appareil.**
- **L'aspect des écrans peut varier en fonction de votre système d'exploitation.**
- **Le CD-ROM fourni inclut ScanSoft™ PaperPort™ 11SE. Ce logiciel prend en charge Windows® 2000 (SP4 ou plus récent), XP (SP2 ou plus récent), XP Professionnel Edition x64 et Windows Vista®. Veuillez télécharger le dernier Service Pack Windows® avant d'installer MFL-Pro Suite.**

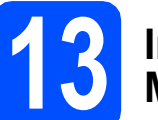

### **13 Installer le logiciel MFL-Pro Suite**

**a** Insérez le CD-ROM fourni dans le lecteur correspondant. Si l'écran des noms de modèle s'affiche, sélectionnez votre appareil. Si l'écran des langues s'affiche, sélectionnez votre langue.

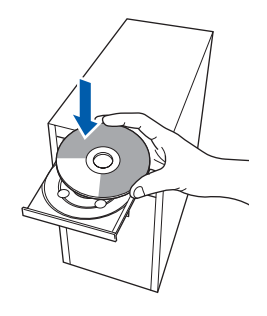

### **Remarque**

*Si l'écran Brother ne s'affiche pas automatiquement, cliquez sur Poste de travail (Ordinateur), double-cliquez sur l'icône du CD-ROM puis double-cliquez sur start.exe.*

<span id="page-7-1"></span>**b** Le menu principal du CD-ROM s'affiche. Cliquez sur **Installer le logiciel MFL-Pro Suite**.

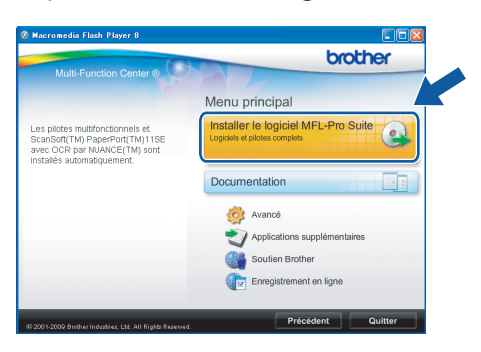

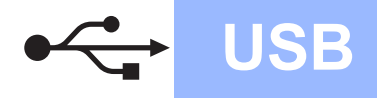

## **Windows USB ®**

**Windows** Windows<sup>®</sup> Macintosh **Macintosh USB**

- **Remarque**
	- *Si cet écran s'affiche, cliquez sur OK et redémarrez l'ordinateur.*

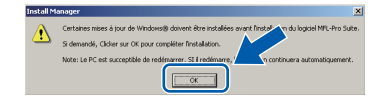

- *Si l'installation ne se poursuit pas automatiquement, ouvrez à nouveau le menu principal en éjectant puis en réinsérant le CD-ROM ou double-cliquez sur le programme start.exe dans le dossier racine, puis continuez à partir du point* [b](#page-7-1) *pour installer MFL-Pro Suite.*
- *Pour Windows Vista®, cliquez sur Autoriser lorsque la fenêtre Contrôle de compte d'utilisateur s'affiche.*

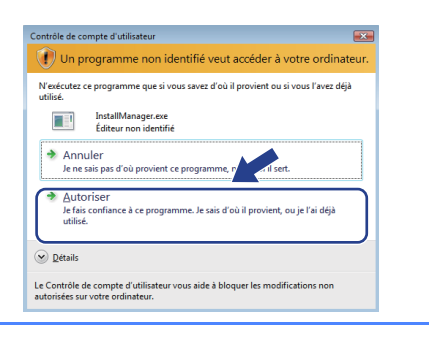

c Lorsque la fenêtre **Contrat de licence** de ScanSoft**™** PaperPort**™** 11SE s'affiche, cliquez sur **Oui** si vous en acceptez le contenu.

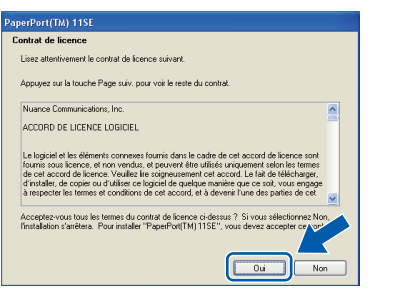

- d L'installation de ScanSoft**™** PaperPort**™** 11SE démarre automatiquement et se poursuit par l'installation de MFL-Pro Suite.
- e Lorsque la fenêtre du **Contrat de licence** du logiciel Brother MFL-Pro Suite s'affiche, cliquez sur **Oui** si vous en acceptez le contenu.

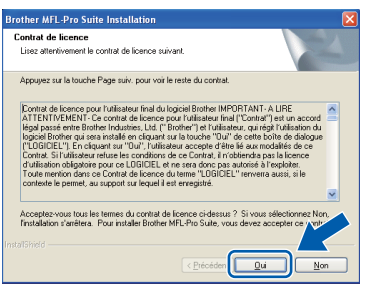

f Choisissez **Branchement local**, puis cliquez sur **Suivant**. L'installation se poursuit.

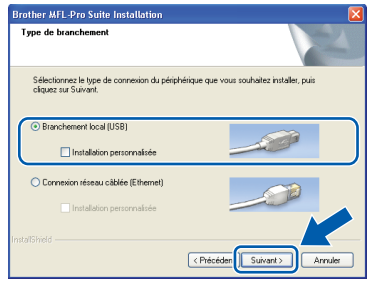

**Q** Quand cet écran s'affiche, passez au point suivant.

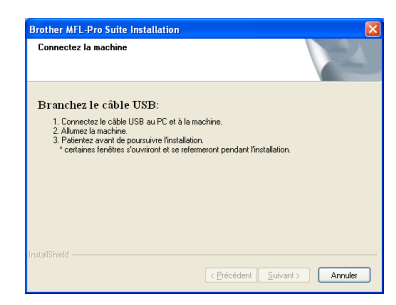

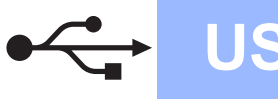

## **Windows USB ®**

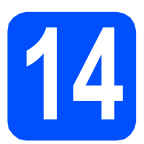

## **14 Connecter le câble USB**

### **IMPORTANT**

- **NE raccordez PAS l'appareil à un port USB de votre clavier ou d'un concentrateur USB non alimenté.**
- **Raccordez l'appareil directement à votre ordinateur.**
- a Des deux mains, utilisez les pattes en plastique des deux côtés de l'appareil pour soulever le capot du scanner jusqu'à ce qu'il soit bloqué en position ouverte.

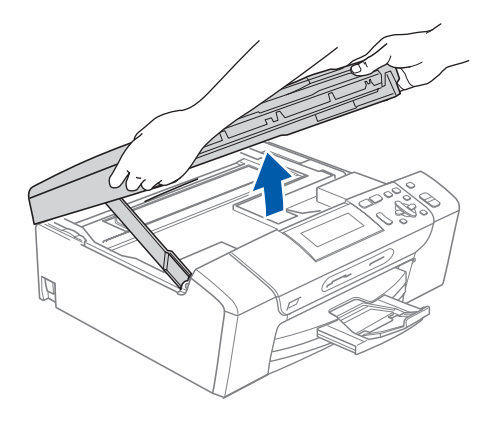

**b** Branchez le câble USB dans la prise USB repérée par le symbole  $\leftarrow$ . La prise USB se trouve à l'intérieur de l'appareil sur la droite, comme illustré ci-dessous.

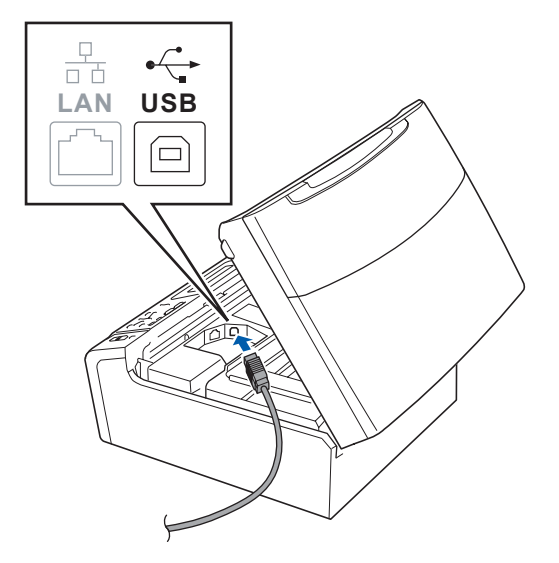

C Guidez soigneusement le câble USB à travers la rainure comme indiqué ci-dessous, en suivant celle-ci autour et vers l'arrière de l'appareil. Connectez ensuite le câble à l'ordinateur.

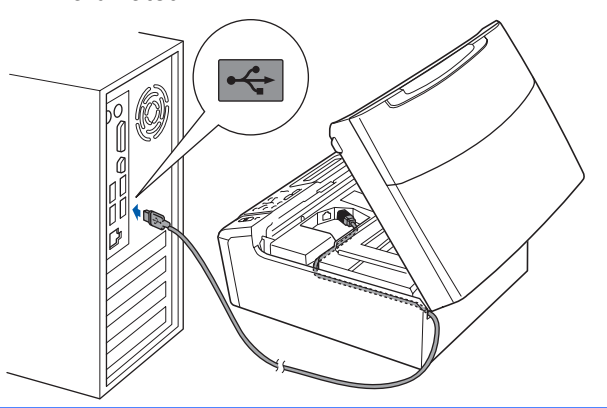

### **D** IMPORTANT

**Vérifiez que le câble ne bloque pas la fermeture du capot. Dans le cas contraire, une erreur pourrait survenir.**

**d** Soulevez le capot du scanner pour le déverrouiller **0**. Abaissez délicatement le support de capot du scanner a et refermez le capot du scanner  $\bullet$ .

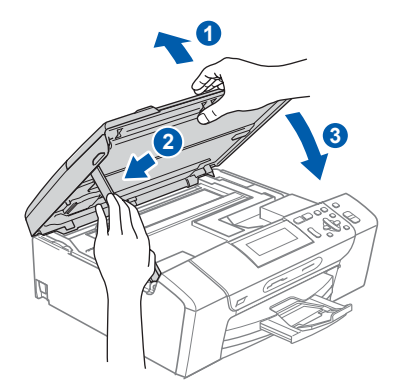

e L'installation se poursuit automatiquement. Les écrans d'installation s'affichent les uns après les autres.

### **C** IMPORTANT

**NE refermez AUCUN des écrans pendant l'installation. L'affichage de tous les écrans peut prendre quelques secondes.**

Lorsque l'écran **Enregistrement en ligne** s'affiche, effectuez votre sélection et suivez les instructions qui s'affichent à l'écran.

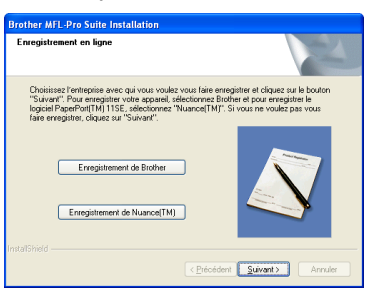

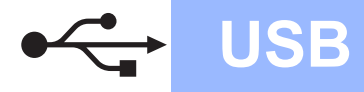

## **Windows USB ®**

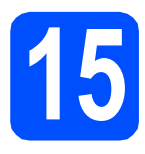

## **15 Terminer et redémarrer**

### **a** Cliquez sur **Terminer** pour redémarrer l'ordinateur. Après avoir redémarré l'ordinateur, vous devez

vous connecter avec des droits d'administrateur.

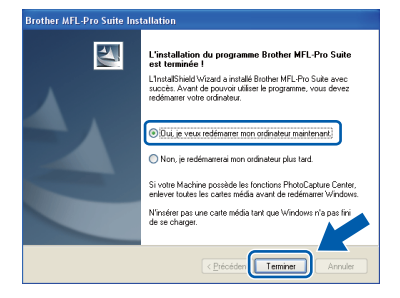

### **Remarque**

*Si un message d'erreur s'affiche pendant l'installation du logiciel, exécutez l'application Diagnostic d'installation en cliquant sur démarrer/Tous les programmes/Brother/ DCP-XXXX (où DCP-XXXX est le nom de votre modèle).*

**b** Choisissez la configuration de la mise à jour du microprogramme et cliquez sur **OK**.

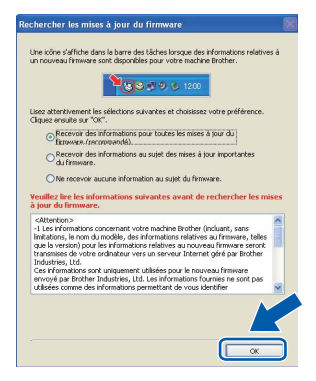

### **Remarque**

*Vous devez disposer d'un accès à Internet pour la mise à jour du microprogramme.*

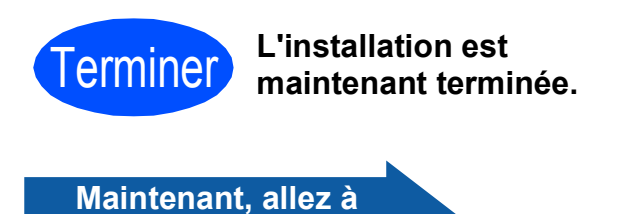

**Passez à Installer des applications en option à la [page 23](#page-22-0).**

### **Remarque**

### *XML Paper Specification Printer Driver*

*Le XML Paper Specification Printer Driver est le pilote le plus adapté lors de l'impression à partir d'applications utilisant des documents XML Paper Specification. Veuillez télécharger le dernier pilote via le Brother Solutions Center (Centre de solutions Brother) à l'adresse [http://solutions.brother.com/.](http://solutions.brother.com/)*

<span id="page-11-0"></span>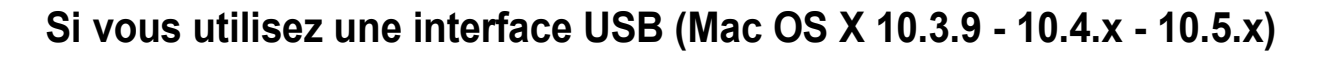

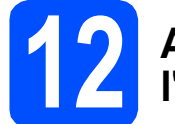

### **12 Avant de lancer l'installation**

L'appareil et le Macintosh doivent être sous tension. Vous devez être connecté avec des droits d'administrateur.

### *IMPORTANT*

- **Pour obtenir les dernières versions des pilotes et des informations sur votre système Mac OS X, visitez le site <http://solutions.brother.com/>.**
- **Si vous utilisez Mac OS X 10.3.0 à 10.3.8, effectuez la mise à niveau vers Mac OS X 10.3.9 - 10.5.x.**
- **Assurez-vous qu'aucune carte mémoire ou clé mémoire USB n'est insérée dans le lecteur correspondant de l'appareil.**

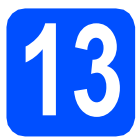

### **13 Connecter le câble USB**

### **COMPORTANT**

- **Ne raccordez PAS l'appareil à un port USB de votre clavier ou d'un concentrateur USB non alimenté.**
- **Raccordez l'appareil directement à votre Macintosh.**
- **a** Des deux mains, utilisez les pattes en plastique des deux côtés de l'appareil pour soulever le capot du scanner jusqu'à ce qu'il soit bloqué en position ouverte.

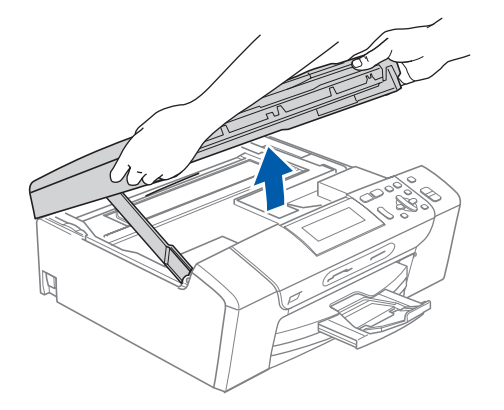

**b** Branchez le câble USB dans la prise USB repérée par le symbole  $\leftarrow$ . La prise USB se trouve à l'intérieur de l'appareil sur la droite, comme illustré ci-dessous.

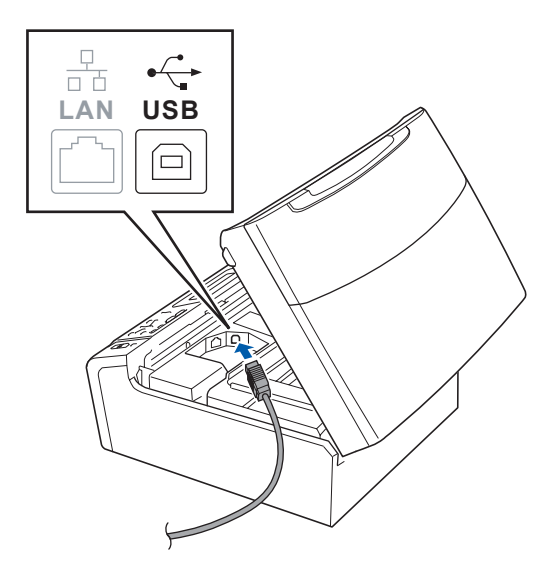

C Guidez soigneusement le câble USB à travers la rainure comme indiqué ci-dessous, en suivant celle-ci autour et vers l'arrière de l'appareil. Connectez ensuite le câble à votre Macintosh.

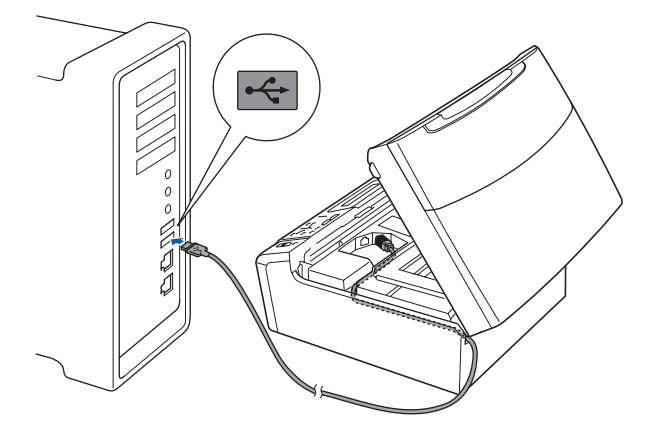

### **COMPORTANT**

**Vérifiez que le câble ne bloque pas la fermeture du capot. Dans le cas contraire, une erreur pourrait survenir.**

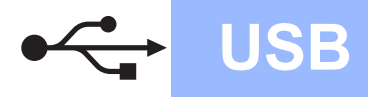

## USB **Macintosh**

**d** Soulevez le capot du scanner pour le déverrouiller **O**. Abaissez délicatement le support de capot du

scanner  $\odot$  et refermez le capot du scanner  $\odot$ .

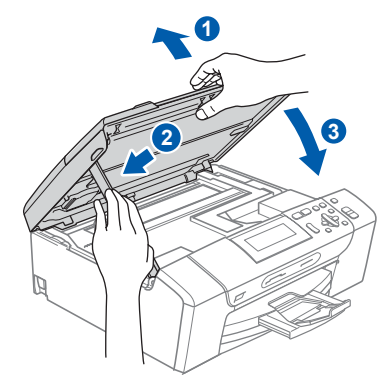

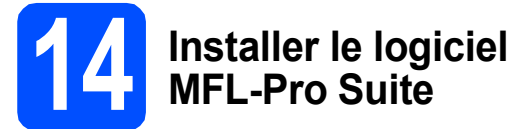

**a** Insérez le CD-ROM fourni dans le lecteur correspondant.

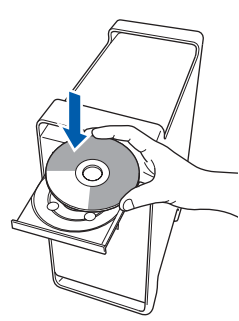

**b** Double-cliquez sur l'icône Start Here OSX pour commencer l'installation.

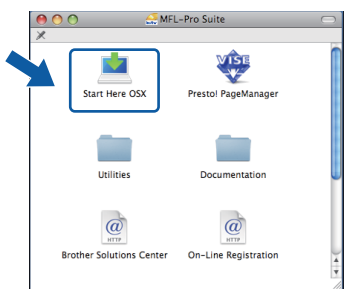

- c Veuillez attendre quelques secondes pour que le logiciel s'installe. Après l'installation, cliquez sur **Redémarrer** pour terminer l'installation du logiciel.
- d Le logiciel Brother recherche le périphérique Brother.

e Choisissez l'appareil dans la liste et cliquez sur **OK**.

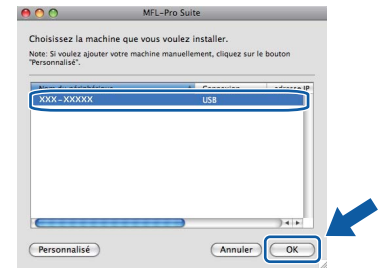

f Lorsque cet écran s'affiche, cliquez sur **OK**.

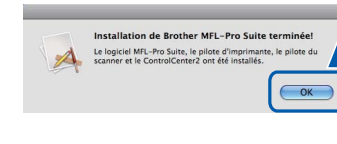

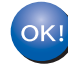

**L'installation de MFL-Pro Suite est maintenant terminée. Passez au point** [15](#page-13-0) **à la [page 14.](#page-13-1)**

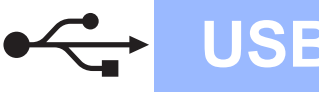

<span id="page-13-1"></span><span id="page-13-0"></span>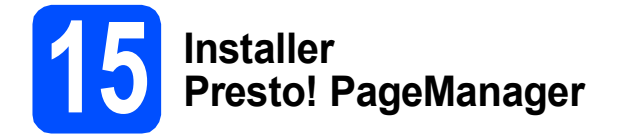

Lorsque Presto! PageManager est installé, la capacité d'OCR est ajoutée à Brother ControlCenter2. Vous pouvez facilement numériser, partager et organiser vos photos et vos documents à l'aide de Presto! PageManager.

a Double-cliquez sur l'icône **Presto! PageManager** et suivez les instructions qui s'affichent.

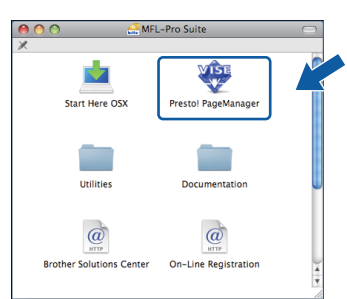

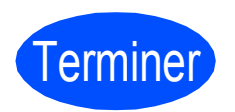

### Terminer **L'installation est maintenant terminée.**

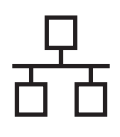

### <span id="page-14-0"></span>**Si vous utilisez une interface de réseau câblé (Windows® 2000 Professionnel/XP/XP Professionnel Edition x64/ Windows Vista®)**

<span id="page-14-2"></span><span id="page-14-1"></span>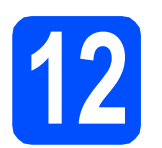

### **12 Avant de lancer l'installation**

<span id="page-14-3"></span>Démarrez votre ordinateur. Vous devez vous connecter avec des droits d'administrateur.

### **DIMPORTANT**

- **Si des programmes sont en cours d'exécution, fermez-les.**
- **Assurez-vous qu'aucune carte mémoire ou clé mémoire USB n'est insérée dans le lecteur correspondant de l'appareil.**
- **L'aspect des écrans peut varier en fonction de votre système d'exploitation.**
- **Le CD-ROM fourni inclut ScanSoft™ PaperPort™ 11SE. Ce logiciel prend en charge Windows**® **2000 (SP4 ou plus récent), XP (SP2 ou plus récent), XP Professionnel Edition x64 et Windows Vista®. Veuillez télécharger le dernier Service Pack Windows**® **avant d'installer MFL-Pro Suite.**

## **IMPORTANT**

**Désactivez tous les logiciels de pare-feu personnels (autre que le pare-feu Windows®), ainsi que toutes les applications anti-spyware et antivirus pendant l'installation.**

## **13 Connecter le câble réseau**

a Des deux mains, utilisez les pattes en plastique des deux côtés de l'appareil pour soulever le capot du scanner jusqu'à ce qu'il soit bloqué en position ouverte.

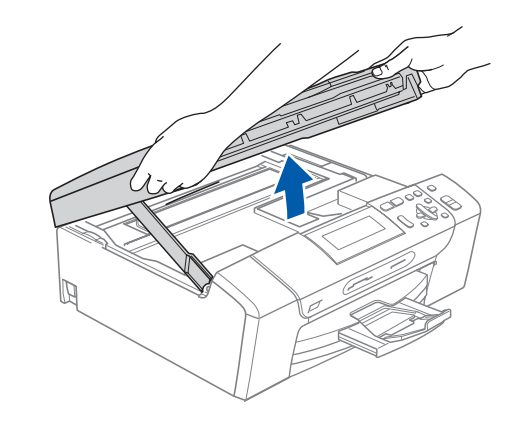

**b** Branchez le câble réseau dans la prise LAN repérée par le symbole  $\frac{1}{n}$ . La prise LAN se trouve à l'intérieur de l'appareil sur la gauche, comme indiqué ci-dessous.

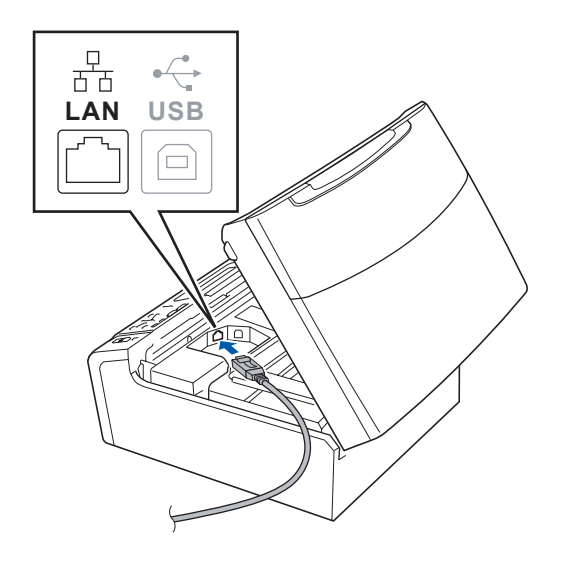

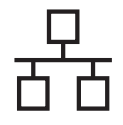

C Guidez soigneusement le câble réseau dans la rainure, comme indiqué ci-dessous, en suivant celle-ci autour et vers l'arrière de l'appareil. Connectez ensuite le câble à votre réseau.

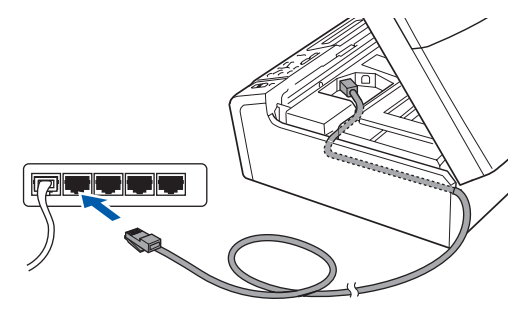

### **Remarque**

*Si vous utilisez à la fois des câbles USB et LAN, guidez les deux câbles dans la rainure en les plaçant l'un sur l'autre.*

### **B** IMPORTANT

**Vérifiez que le câble ne bloque pas la fermeture du capot. Dans le cas contraire, une erreur pourrait survenir.**

**d** Soulevez le capot du scanner pour le déverrouiller <sup>1</sup>. Abaissez délicatement le support de capot du

scanner  $\bullet$  et refermez le capot du scanner  $\bullet$ .

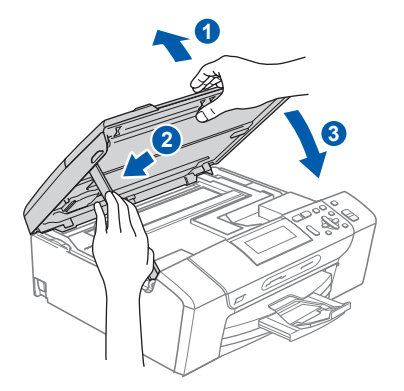

# <span id="page-15-2"></span><span id="page-15-1"></span>**14 Installer le logiciel MFL-Pro Suite**

**a** Insérez le CD-ROM fourni dans le lecteur correspondant. Si l'écran des noms de modèle s'affiche, sélectionnez votre appareil. Si l'écran des langues s'affiche, sélectionnez votre langue.

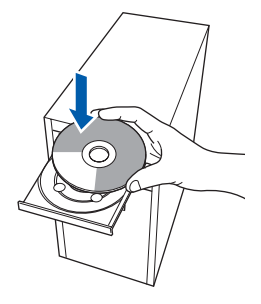

### **Remarque**

*Si l'écran Brother ne s'affiche pas automatiquement, cliquez sur Poste de travail (Ordinateur), double-cliquez sur l'icône du CD-ROM puis double-cliquez sur start.exe.*

<span id="page-15-0"></span>**b** Le menu principal du CD-ROM s'affiche. Cliquez sur **Installer le logiciel MFL-Pro Suite**.

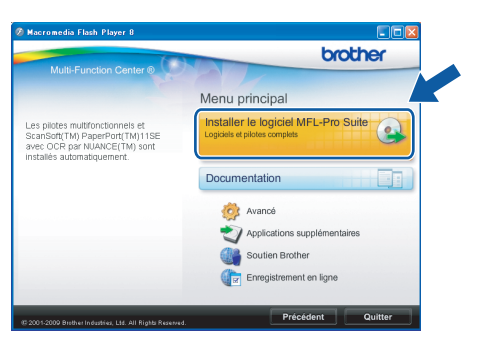

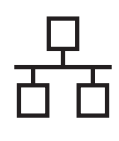

### *A* Remarque

*• Si cet écran s'affiche, cliquez sur OK et redémarrez l'ordinateur.*

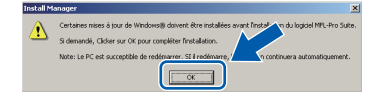

- *Si l'installation ne se poursuit pas automatiquement, ouvrez à nouveau le menu principal en éjectant puis en réinsérant le CD-ROM ou double-cliquez sur le programme start.exe dans le dossier racine, puis continuez à partir du point* [b](#page-15-0) *pour installer MFL-Pro Suite.*
- *Pour Windows Vista®, cliquez sur Autoriser lorsque la fenêtre Contrôle de compte d'utilisateur s'affiche.*

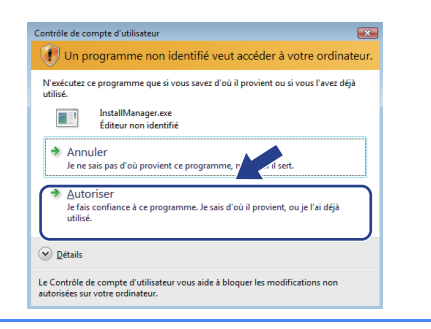

c Lorsque la fenêtre **Contrat de licence** de ScanSoft**™** PaperPort**™** 11SE s'affiche, cliquez sur **Oui** si vous en acceptez le contenu.

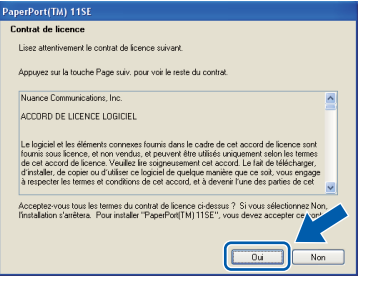

- d L'installation de ScanSoft**™** PaperPort**™** 11SE démarre automatiquement et se poursuit par l'installation de MFL-Pro Suite.
- e Lorsque la fenêtre du **Contrat de licence** du logiciel Brother MFL-Pro Suite s'affiche, cliquez sur **Oui** si vous en acceptez le contenu.

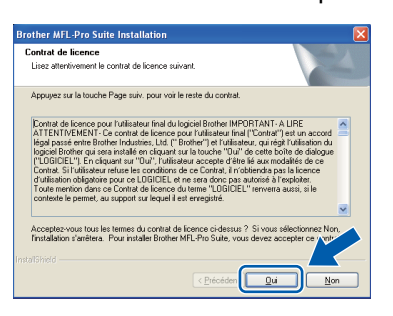

f Choisissez **Connexion réseau câblée**, puis cliquez sur **Suivant**.

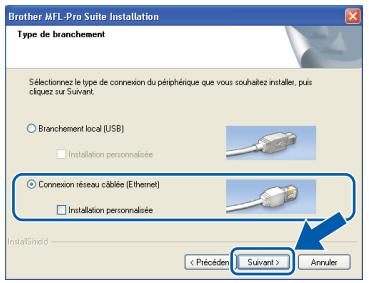

**g** Pour les utilisateurs de Windows<sup>®</sup> XP SP2 ou supérieur/XP Professionnel Edition x64/Windows Vista®, lorsque cet écran s'affiche, sélectionnez **Changez les paramètres de port du pare-feu pour permettre la connexion réseau et continuez l'installation. (Recommandé)** et cliquez sur **Suivant**.

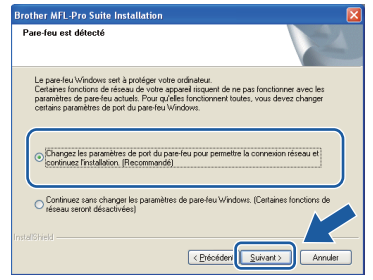

Si vous utilisez un pare-feu autre que le Pare-feu Windows® ou si ce dernier est désactivé, cet écran peut s'afficher.

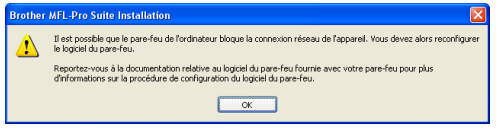

Reportez-vous aux instructions fournies avec votre logiciel pare-feu pour avoir plus d'informations sur l'ajout des ports réseau suivants.

- Pour la numérisation réseau, ajoutez le port UDP 54925.
- Si vous rencontrez toujours des problèmes avec votre connexion réseau, ajoutez le port UDP 137.

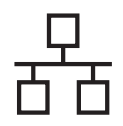

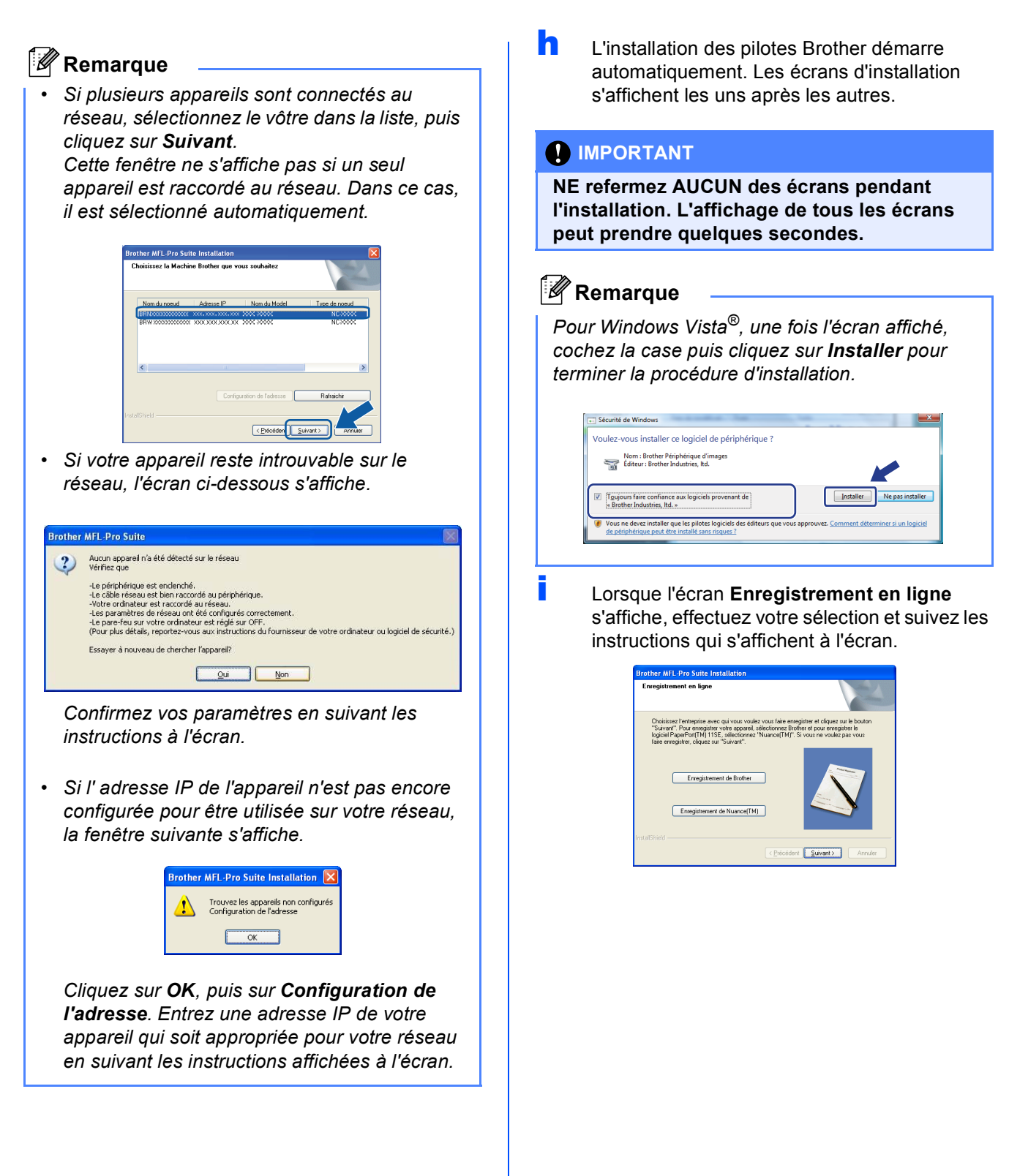

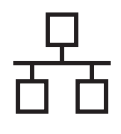

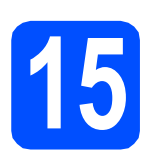

## **15 Terminer et redémarrer**

**a** Cliquez sur **Terminer** pour redémarrer l'ordinateur. Après avoir redémarré l'ordinateur, vous devez vous connecter avec des droits d'administrateur.

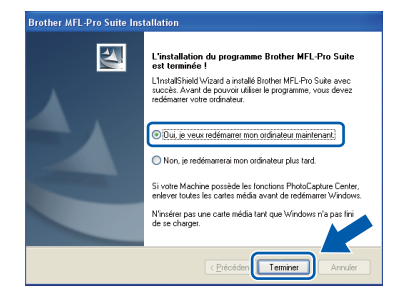

### **Remarque**

*Si un message d'erreur s'affiche pendant l'installation du logiciel, exécutez l'application Diagnostic d'installation en cliquant sur démarrer/Tous les programmes/Brother/ DCP-XXXX (où DCP-XXXX est le nom de votre modèle).*

**b** Choisissez la configuration de la mise à jour du microprogramme et cliquez sur **OK**.

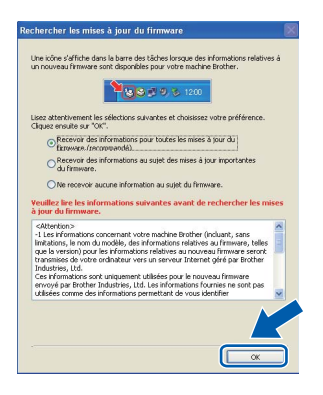

### **Remarque**

*Vous devez disposer d'un accès à Internet pour la mise à jour du microprogramme.*

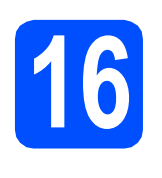

## **16 Installer le logiciel d'autres ordinateurs MFL-Pro Suite sur (au besoin)**

Si vous voulez utiliser votre ordinateur avec plusieurs ordinateurs connectés au réseau, installez MFL-Pro Suite sur chacun d'eux. Passez au point [14](#page-15-1) à la [page 16](#page-15-2). Avant de procéder à l'installation, voir également le point [12](#page-14-1)-[a](#page-14-3) [page 15.](#page-14-2)

### **Remarque**

*Licence réseau (Windows®) Ce produit inclut une licence PC pour 2 utilisateurs au maximum. Cette licence prend en charge l'installation de MFL-Pro Suite, y compris ScanSoft™ PaperPort™ 11SE, sur un maximum de 2 ordinateurs en réseau. Si vous souhaitez installer et utiliser ScanSoft™ PaperPort™ 11SE sur plus de 2 ordinateurs, il vous faut acheter le pack NL-5 Brother qui constitue un contrat de licence PC multiple acceptant jusqu'à 5 utilisateurs supplémentaires. Pour acheter le pack NL-5, contactez votre revendeur agréé Brother ou le service clientèle de Brother.*

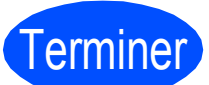

### Terminer **L'installation est maintenant terminée.**

### **Maintenant, allez à**

**Passez à Installer des applications en option à la [page 23](#page-22-0).**

### *A* Remarque

*XML Paper Specification Printer Driver* 

*Le XML Paper Specification Printer Driver est le pilote le plus adapté lors de l'impression à partir d'applications utilisant des documents XML Paper Specification. Veuillez télécharger le dernier pilote via le Brother Solutions Center (Centre de solutions Brother) à l'adresse [http://solutions.brother.com/.](http://solutions.brother.com/)*

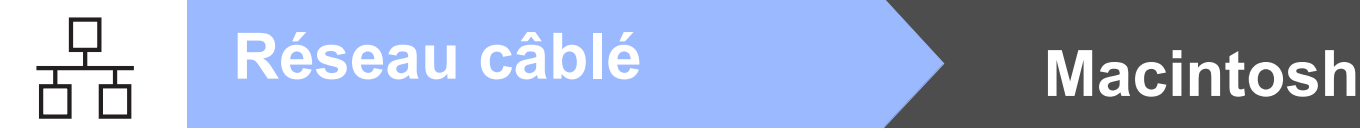

### <span id="page-19-0"></span>**Pour les utilisateurs de l'interface réseau câblé (Mac OS X 10.3.9 - 10.4.x - 10.5.x)**

<span id="page-19-2"></span><span id="page-19-1"></span>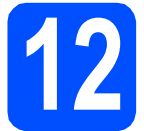

### **12 Avant de lancer l'installation**

<span id="page-19-3"></span>a L'appareil et le Macintosh doivent être sous tension. Vous devez être connecté avec des droits d'administrateur.

### **COMPORTANT**

- **Pour obtenir les dernières versions des pilotes et des informations sur votre système Mac OS X, visitez le site <http://solutions.brother.com/>.**
- **Si vous utilisez Mac OS X 10.3.0 à 10.3.8, effectuez la mise à niveau vers Mac OS X 10.3.9 - 10.5.x.**
- **Assurez-vous qu'aucune carte mémoire ou clé mémoire USB n'est insérée dans le lecteur correspondant de l'appareil.**

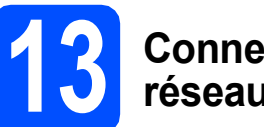

### **13 Connecter le câble réseau**

a Des deux mains, utilisez les pattes en plastique des deux côtés de l'appareil pour soulever le capot du scanner jusqu'à ce qu'il soit bloqué en position ouverte.

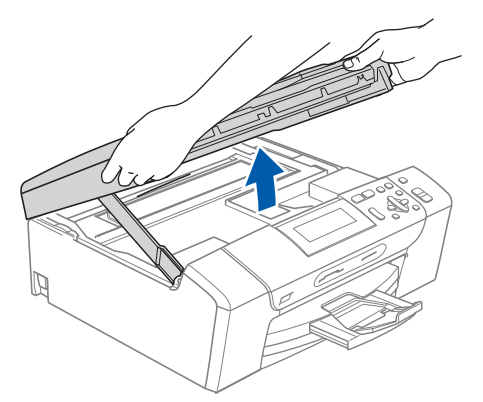

**b** Branchez le câble réseau dans la prise réseau repérée par le symbole  $\frac{P}{n}$ . La prise LAN se trouve à l'intérieur de l'appareil sur la gauche, comme indiqué ci-dessous.

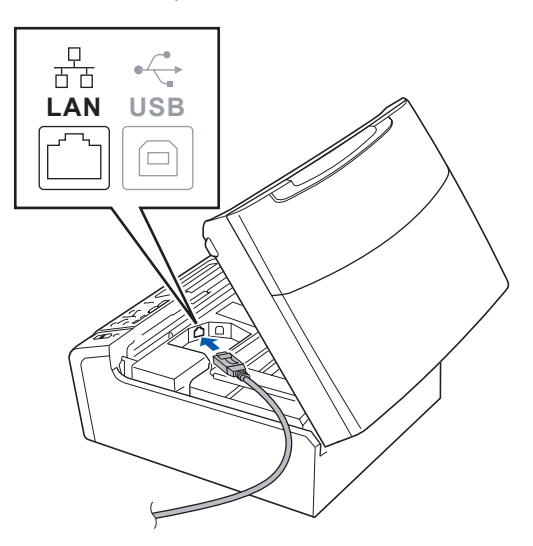

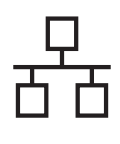

## **Réseau câblé Macintosh**

C Guidez soigneusement le câble réseau dans la rainure, comme indiqué ci-dessous, en suivant celle-ci autour et vers l'arrière de l'appareil. Connectez ensuite le câble à votre réseau.

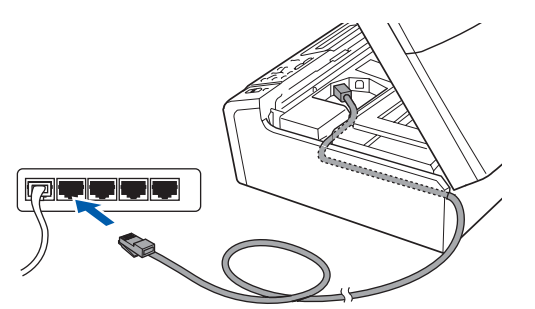

### **IMPORTANT**

**Vérifiez que le câble ne bloque pas la fermeture du capot. Dans le cas contraire, une erreur pourrait survenir.**

### **Remarque**

*Si vous utilisez à la fois des câbles USB et LAN, guidez les deux câbles dans la rainure en les plaçant l'un sur l'autre.*

**d** Soulevez le capot du scanner pour le déverrouiller <sup>1</sup>. Abaissez délicatement le support de capot du scanner  $\odot$  et refermez le capot du scanner  $\odot$ .

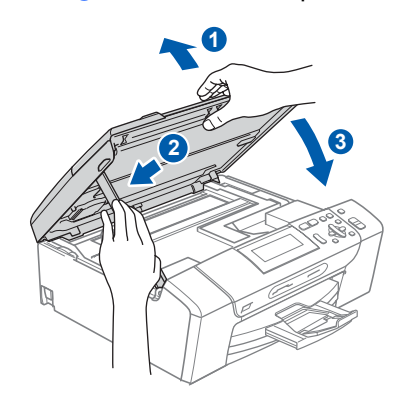

## <span id="page-20-1"></span><span id="page-20-0"></span>**14 Installer le logiciel MFL-Pro Suite**

**a** Insérez le CD-ROM fourni dans le lecteur correspondant.

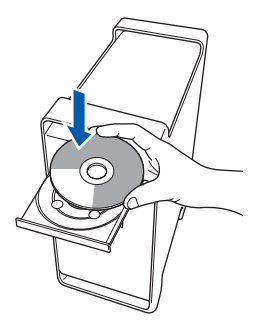

**b** Double-cliquez sur l'icône Start Here OSX pour commencer l'installation.

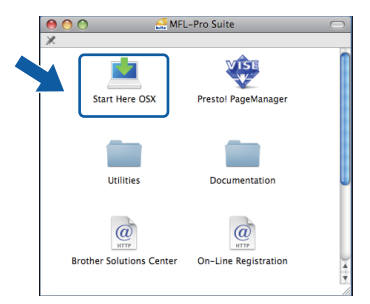

- c Veuillez attendre quelques secondes pour que le logiciel s'installe. Après l'installation, cliquez sur **Redémarrer** pour terminer l'installation du logiciel.
- d Le logiciel Brother recherche le périphérique Brother.
- e Si l'appareil est configuré pour votre réseau, sélectionnez l'appareil dans la liste et cliquez sur **OK**.

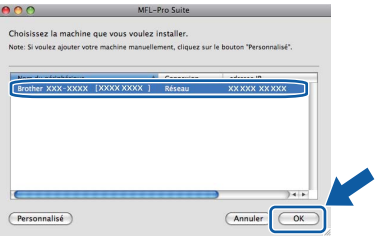

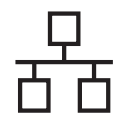

## **Réseau câblé Macintosh**

### **Remarque**

- *Si votre appareil reste introuvable sur le réseau, confirmez vos paramètres réseau.*
- *Lorsque cet écran s'affiche, cliquez sur OK.*

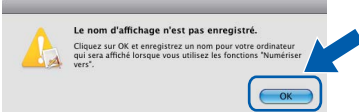

*Saisissez un nom pour votre Macintosh dans Nom d'affichage (15 caractères maximum) et cliquez sur OK. Passez au point* [f](#page-21-0)*.*

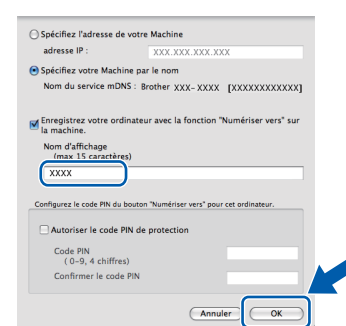

*Le nom que vous entrez s'affiche sur l'écran LCD de l'appareil lorsque vous appuyez sur la touche Scan et que vous choisissez une option de numérisation. (Pour plus d'informations, consultez la section* Numérisation en réseau *dans le* Guide utilisateur - Logiciel *sur le CD-ROM.)*

<span id="page-21-0"></span>f Lorsque cet écran s'affiche, cliquez sur **OK**.

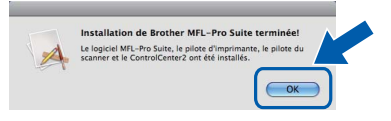

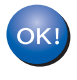

**L'installation de MFL-Pro Suite est maintenant terminée. Passez au point** [15](#page-21-1) **à la [page 22.](#page-21-2)**

# <span id="page-21-2"></span><span id="page-21-1"></span>**15 Installer Presto! PageManager**

Lorsque Presto! PageManager est installé, la capacité d'OCR est ajoutée à Brother ControlCenter2. Vous pouvez facilement numériser, partager et organiser vos photos et vos documents à l'aide de Presto! PageManager.

a Double-cliquez sur l'icône **Presto! PageManager** et suivez les instructions qui s'affichent.

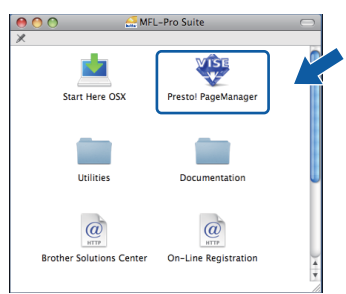

### **16 Installer le logiciel MFL-Pro Suite sur d'autres ordinateurs (au besoin)**

Si vous voulez utiliser votre ordinateur avec plusieurs ordinateurs connectés au réseau, installez MFL-Pro Suite sur chacun d'eux. Passez au point [14](#page-20-0) à la [page 21](#page-20-1). Avant de procéder à l'installation, voir également le point [12](#page-19-1)-[a](#page-19-3) [page 20.](#page-19-2)

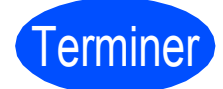

Terminer **L'installation est maintenant terminée.**

## **Installer les applications optionnelles Windows**®

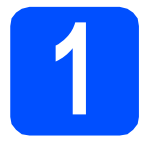

## <span id="page-22-0"></span>**1 Installer FaceFilter Studio soutenu par Reallusion, Inc**

FaceFilter Studio est une application d'impression de photos sans bordure simple d'utilisation. FaceFilter Studio vous permet également de modifier les données de vos photos et d'y ajouter des effets comme l'atténuation des yeux rouges ou l'amélioration du teint de la peau.

### *IMPORTANT*

- **L'appareil doit être sous tension et connecté à l'ordinateur.**
- **L'ordinateur doit être connecté à Internet.**
- **Assurez-vous d'être connecté avec des droits d'administrateur.**
- **Cette application n'est pas disponible pour Windows Server® 2003/2008.**
- **a** Ouvrez à nouveau le menu principal en éjectant puis en réinsérant le CD-ROM ou en double-cliquant sur le programme **start.exe** dans le dossier racine.
- **b** Le menu principal du CD-ROM s'affiche. Choisissez votre langue puis cliquez sur **Applications supplémentaires**.

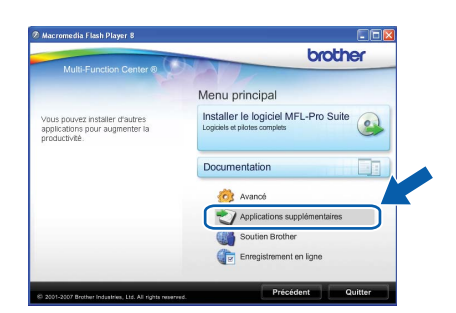

**C** Cliquez sur le bouton **FaceFilter Studio** pour lancer l'installation.

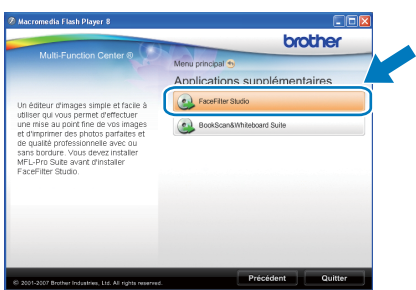

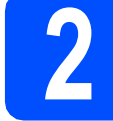

# **2 Installer l'Aide de FaceFilter Studio**

Pour obtenir des instructions sur l'utilisation de FaceFilter Studio, téléchargez et installez l'Aide de FaceFilter Studio.

- **a** Pour lancer FaceFilter Studio, cliquez sur **démarrer**/**Tous les programmes**/**Reallusion**/ **FaceFilter Studio** sur votre ordinateur.
- **b** Cliquez sur le bouton **dans** l'angle supérieur droit de l'écran.
- **C** Cliquez sur Mises à jour... pour ouvrir la page Web des mises à jour de Reallusion.

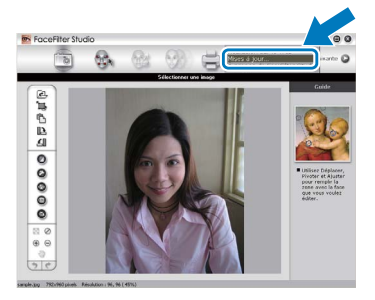

- d Cliquez sur le bouton **Download** (télécharger) et choisissez un dossier dans lequel enregistrer le fichier.
- **e** Fermez FaceFilter Studio avant de lancer l'installateur du programme de l'Aide de FaceFilter Studio. Double-cliquez sur le fichier téléchargé dans le dossier spécifié et suivez les instructions d'installation qui s'affichent à l'écran.

### **Remarque**

*Pour afficher l'intégralité de l'Aide de FaceFilter Studio, sélectionnez démarrer*/ *Tous les programmes*/*Reallusion*/ *FaceFilter Studio*/*Aide de FaceFilter Studio sur votre ordinateur.*

## **Installer les applications optionnelles Windows**®

## **3 Installer**<br> **BookScan&Whiteboard Suite soutenu par Reallusion, Inc**

Vous pouvez installer **BookScan&Whiteboard Suite**.

Le logiciel **BookScan Enhancer** vous permet de corriger automatiquement vos images numérisées. Le logiciel **Whiteboard Enhancer** nettoie et améliore le texte et les images des photos de votre tableau blanc (accès Internet requis).

### **COMPORTANT**

- **L'appareil doit être sous tension et connecté à l'ordinateur.**
- **L'ordinateur doit être connecté à Internet.**
- **Assurez-vous d'être connecté avec des droits d'administrateur.**
- **Cette application n'est pas disponible pour Windows Server® 2003/2008.**
- **a** Ouvrez à nouveau le menu principal en éjectant puis en réinsérant le CD-ROM ou en double-cliquant sur le programme **start.exe** dans le dossier racine.
- **b** Le menu principal du CD-ROM s'affiche. Choisissez votre langue puis cliquez sur **Applications supplémentaires**.

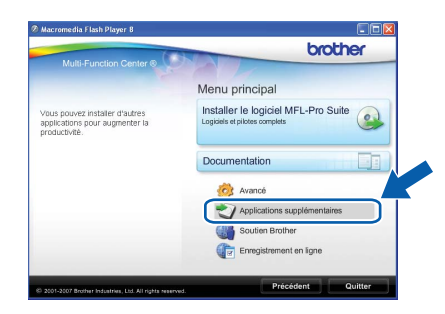

c Cliquez sur le bouton **BookScan&Whiteboard Suite** pour lancer l'installation.

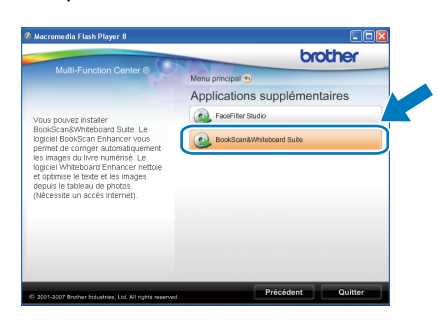

### **Utilitaire BRAdmin Light (pour Windows®)**

BRAdmin Light est un utilitaire de paramétrage initial pour les appareils Brother connectés en réseau. Il permet également de rechercher les produits Brother installés sur votre réseau, de visualiser leur statut et de configurer les paramètres de base du réseau, tels que l'adresse IP.

Pour plus d'informations sur BRAdmin Light, visitez notre site Internet [http://solutions.brother.com/.](http://solutions.brother.com/)

### **Remarque**

*Si vous avez besoin d'une gestion plus avancée de vos imprimantes, utilisez la dernière version en date de l'utilitaire Brother BRAdmin Professional, téléchargeable à l'adresse <http://solutions.brother.com/>.*

### **Installation de l'utilitaire de configuration BRAdmin Light**

**a** Cliquez sur **Avancé** puis sur **Utilitaires réseau** sur l'écran de menu.

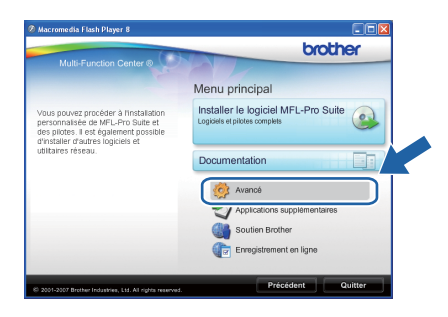

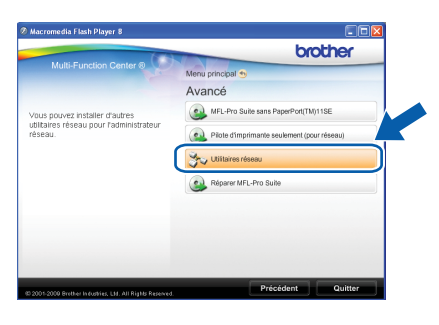

**b** Cliquez sur **BRAdmin Light** et suivez les instructions qui s'affichent.

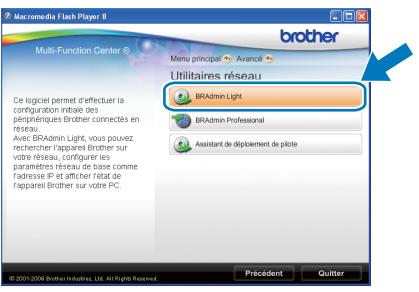

### **Définir l'adresse IP, le masque de sous-réseau et la passerelle à l'aide de BRAdmin Light**

### **Remarque**

*Si votre réseau est doté d'un serveur DHCP/BOOTP/RARP, vous n'avez pas besoin d'effectuer l'opération suivante. L'appareil obtiendra automatiquement sa propre adresse IP.*

**a** Lancez BRAdmin Light. Le logiciel recherche automatiquement les nouveaux périphériques.

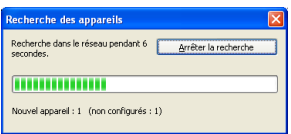

**b** Double-cliquez sur le périphérique non configuré.

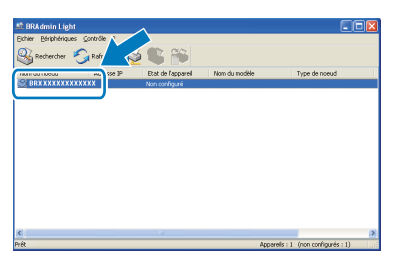

**C** Choisissez **STATIC** pour la rubrique **Méthode d'amorçage**. Renseignez les champs **Adresse IP**, **Masque de sousréseau** et **Passerelle**, puis cliquez sur **OK**.

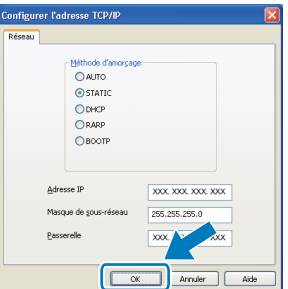

d Les informations relatives à l'adresse sont enregistrées sur l'appareil.

### **Utilitaire BRAdmin Light (pour Mac OS X)**

BRAdmin Light est un utilitaire de paramétrage initial pour les appareils Brother connectés en réseau. Il permet également de rechercher les produits Brother installés sur votre réseau, de visualiser leur statut et de configurer les paramètres de base du réseau, tels que l'adresse IP, depuis un ordinateur fonctionnant sous Mac OS X 10.3.9  $-10.5.x.$ 

Le logiciel BRAdmin Light est installé automatiquement avec le pilote de l'imprimante. Ainsi, si vous avez déjà installé le pilote d'imprimante, il est inutile de réinstaller BRAdmin Light. Pour plus d'informations sur BRAdmin Light, visitez notre site Internet [http://solutions.brother.com/.](http://solutions.brother.com/)

### **Définir l'adresse IP, le masque de sous-réseau et la passerelle à l'aide de BRAdmin Light**

*A* Remarque

- *Si votre réseau est doté d'un serveur DHCP/BOOTP/RARP, vous n'avez pas besoin d'effectuer l'opération suivante. L'appareil obtiendra automatiquement sa propre adresse IP.*
- *Assurez-vous que la version 1.4.2 ou plus récente du logiciel client Java™ est installée sur l'ordinateur.*
- a Double-cliquez sur l'icône **Macintosh HD** de votre bureau.

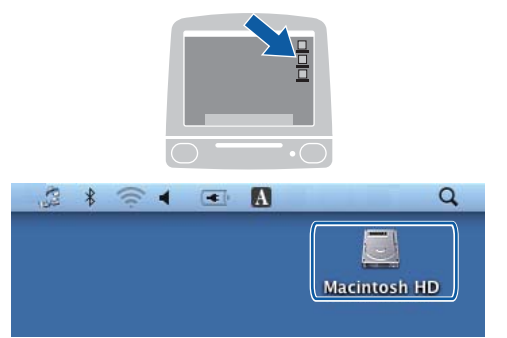

b Choisissez **Bibliothèque**, **Printers**, **Brother**, puis **Utilities**.

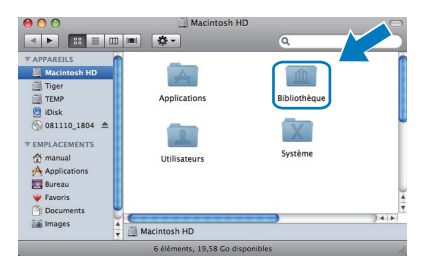

C Double-cliquez sur le nom de fichier **BRAdmin Light.jar** pour lancer le logiciel. BRAdmin Light recherche automatiquement les nouveaux périphériques.

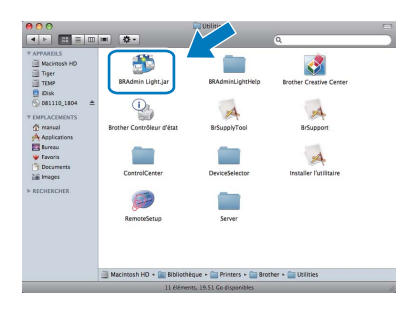

**d** Double-cliquez sur le périphérique non configuré.

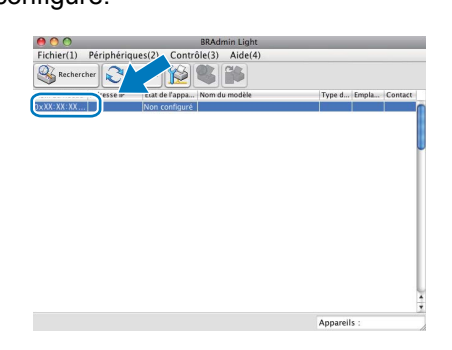

e Choisissez **STATIC** pour la rubrique **Méthode d'amorçage**. Renseignez les champs **Adresse IP**, **Masque de sous-réseau** et **Passerelle**, puis cliquez sur **OK**.

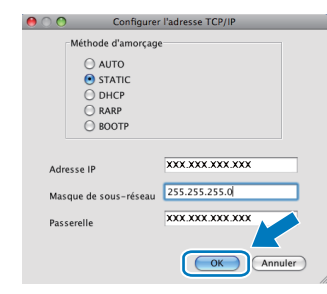

f Les informations relatives à l'adresse sont enregistrées sur l'appareil.

### **Remplacement des consommables**

Lorsqu'il est temps de remplacer des cartouches d'encre, un message d'erreur s'affiche sur l'écran LCD. Pour plus de détails sur les cartouches d'encre de votre appareil, visitez le site<http://www.brother.com/original/> ou contactez votre revendeur Brother local.

### **Cartouche d'encre**

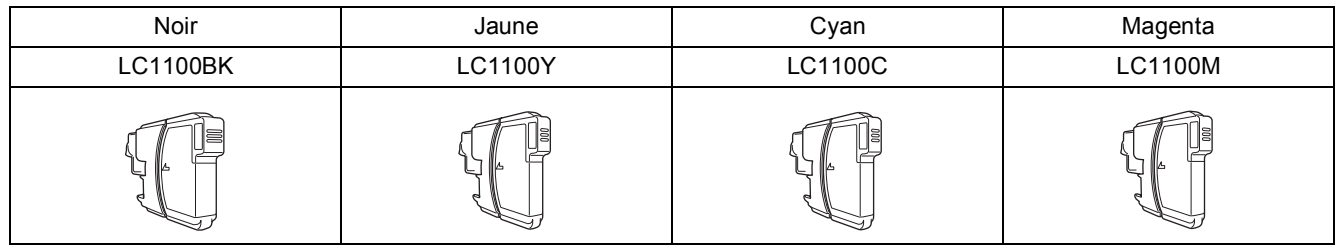

### **Innobella™, qu'est-ce que c'est ?**

Innobella™ est une marque de consommables d'origine offerte par Brother. Le nom « Innobella™ » est dérivé des mots « Innovation » et « Bella » (qui signifie « Belle » en italien) et représente la technologie « innovante » qui vous offre une impression « belle » et « durable ».

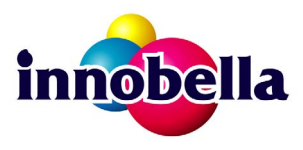

#### **Marques**

Le logo Brother est une marque déposée de Brother Industries, Ltd.

Brother est une marque déposée de Brother Industries, Ltd.

Multi-Function Link est une marque déposée de Brother International Corporation.

Windows Vista est une marque déposée ou une marque de Microsoft Corporation aux États-Unis et/ou dans d'autres pays.

Microsoft, Windows, Windows Server et Internet Explorer sont des marques déposées de Microsoft Corporation aux États-Unis et/ou dans d'autres pays.

Apple, Macintosh et Safari sont des marques déposées d'Apple Inc. aux États-Unis et dans d'autres pays.

Nuance, le logo Nuance, PaperPort et ScanSoft sont des marques ou des marques déposées de Nuance Communications, Inc. ou de ses filiales aux États-Unis et/ou dans d'autres pays.

FaceFilter Studio est une marque de Reallusion, Inc.

Chaque société dont le titre du logiciel est mentionné dans ce manuel dispose d'un contrat de licence de logiciel spécifique à ses programmes exclusifs.

### **Toutes les autres marques sont la propriété de leurs détenteurs respectifs.**

#### **Rédaction et publication**

Ce manuel a été rédigé et publié sous le contrôle de Brother Industries, Ltd., et il couvre les dernières descriptions et spécifications de produits. Le contenu de ce manuel et les spécifications de ce produit peuvent être modifiés sans préavis.

Brother se réserve le droit de modifier, sans préavis, les spécifications et les informations figurant dans ce présent manuel et ne sera pas responsable des préjudices (y compris des préjudices indirects) résultant des informations présentées ici, entre autres, sans pour autant s'y limiter, des erreurs typographiques et d'autres erreurs concernant le manuel.

#### **Copyright et licence d'utilisation**

©2009 Brother Industries, Ltd. Tous droits réservés. Ce produit inclut des logiciels développés par les fournisseurs suivants : ©1983-1998 PACIFIC SOFTWORKS INC.

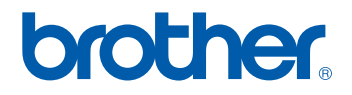